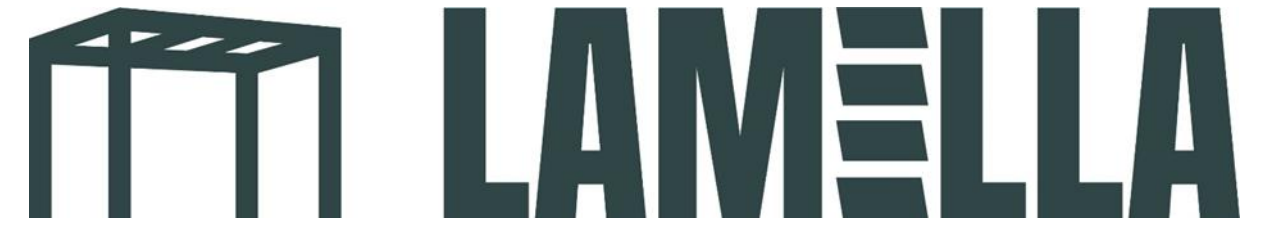

## **App control screens setup guide**

1. Download the app: **Tuya Smart**. See the app's logo in the photo below.

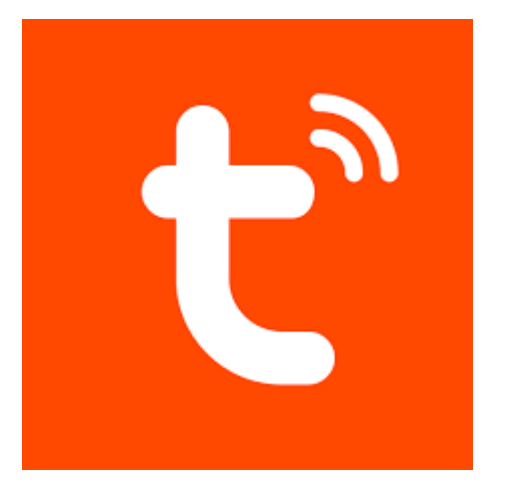

- 2. Create a new account in the app.
- 3. Once you have created an account on the Tuya app, you will be taken to the following screen. Press the circled "add device" button.

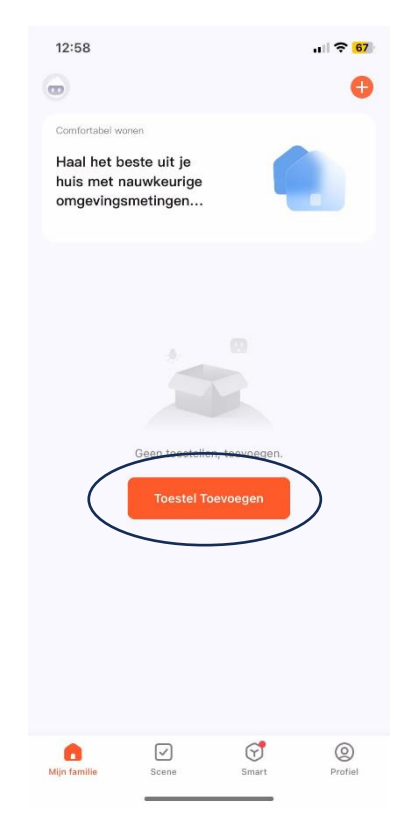

4. You will now see the option 'add' under 'discovering devices'. Press here.

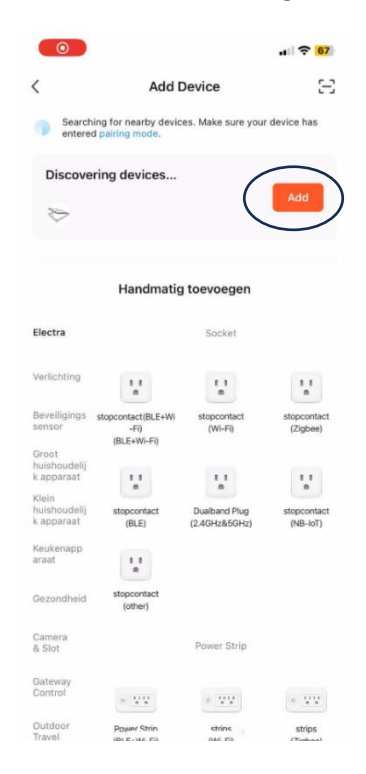

Does your phone not give the option to add the screen? Then press the reset button 4 times in quick succession with your remote control using a pointed object. Immediately after this, press and hold the reset button with a pointed object until the motor jogs (moves back and forth) twice. It should now be between them.

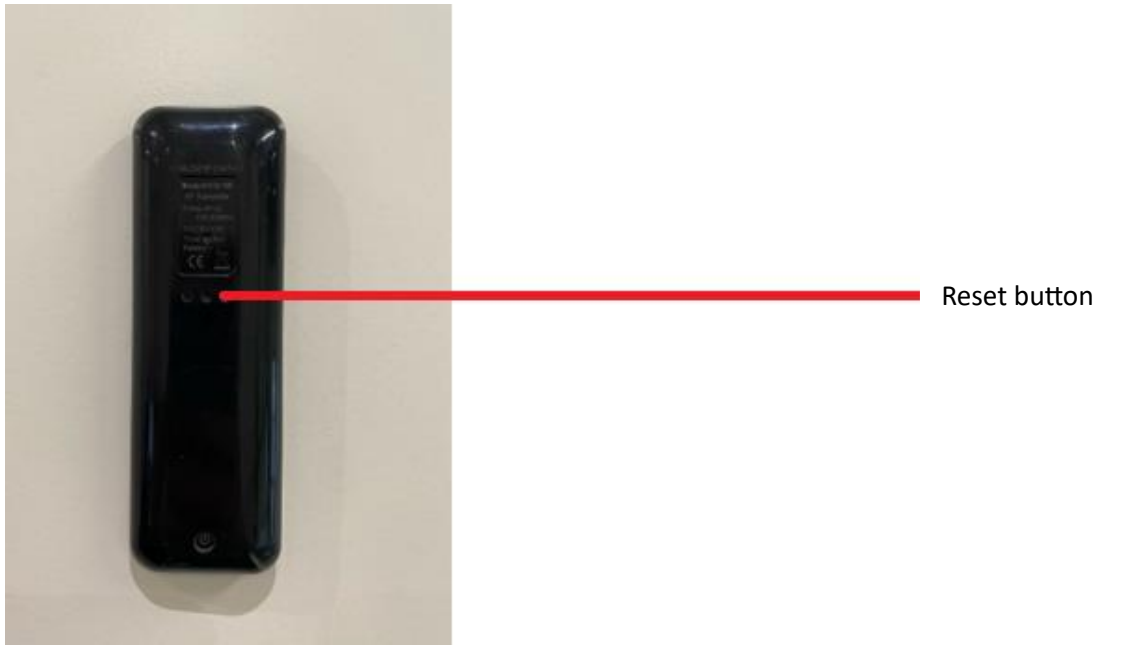

5. Enter the WiFi details of your local network.

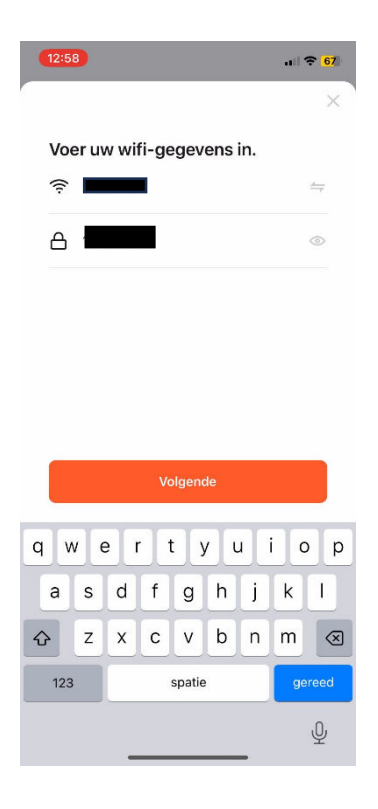

6. Your phone will now automatically connect to your screen. After this, you will reach the following image and you can control the screen with your phone.

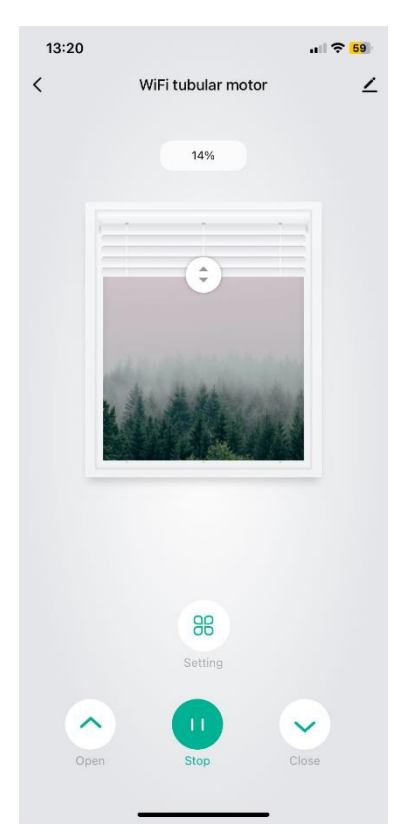